東京都立大学 e ラーニングシステム 受講者向け操作マニュアル

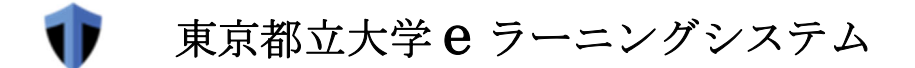

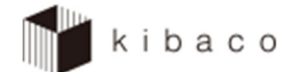

# 受講者向け操作マニュアル (第 1.4 版)

2024 年 3 月 1 日

# 目次

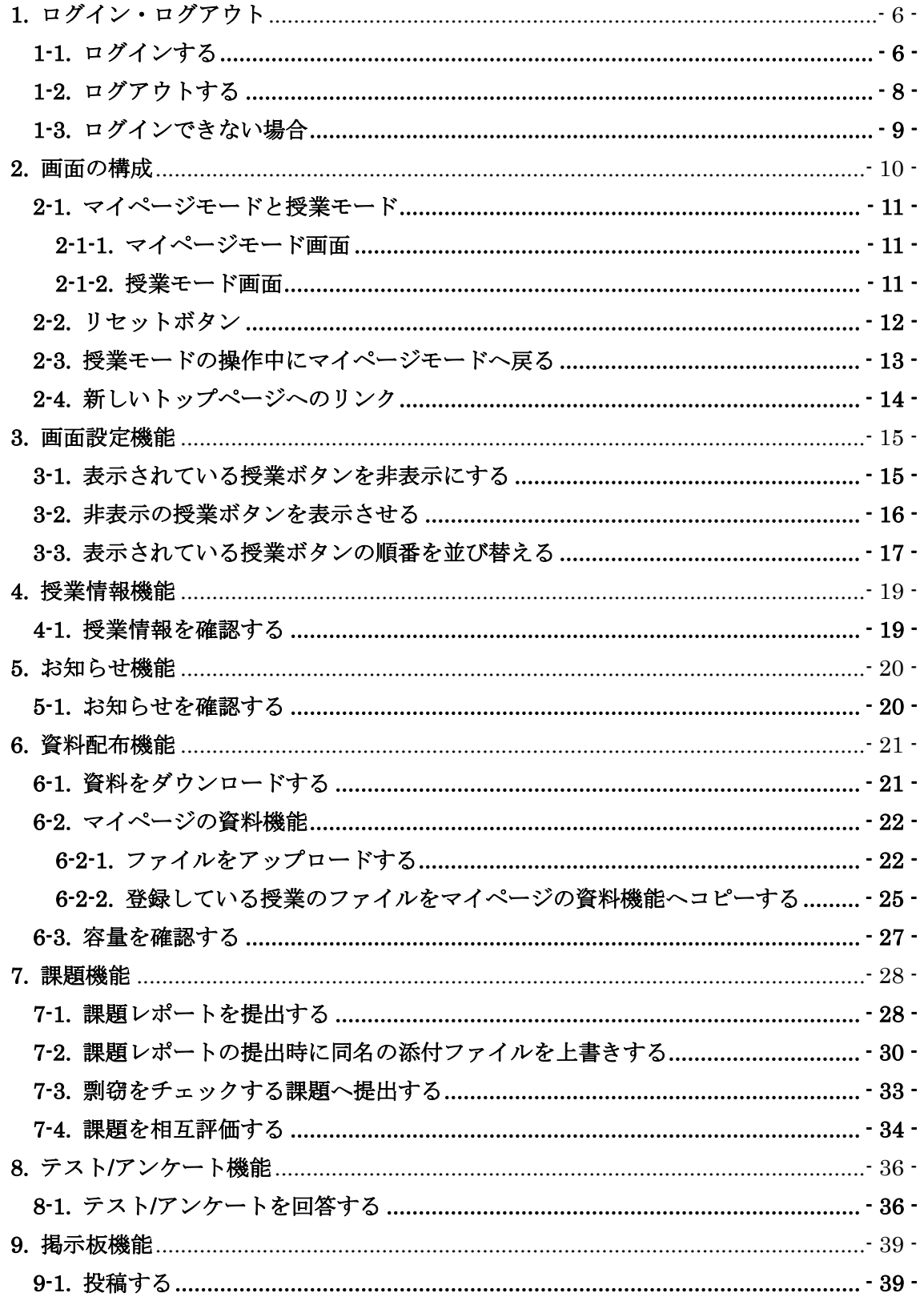

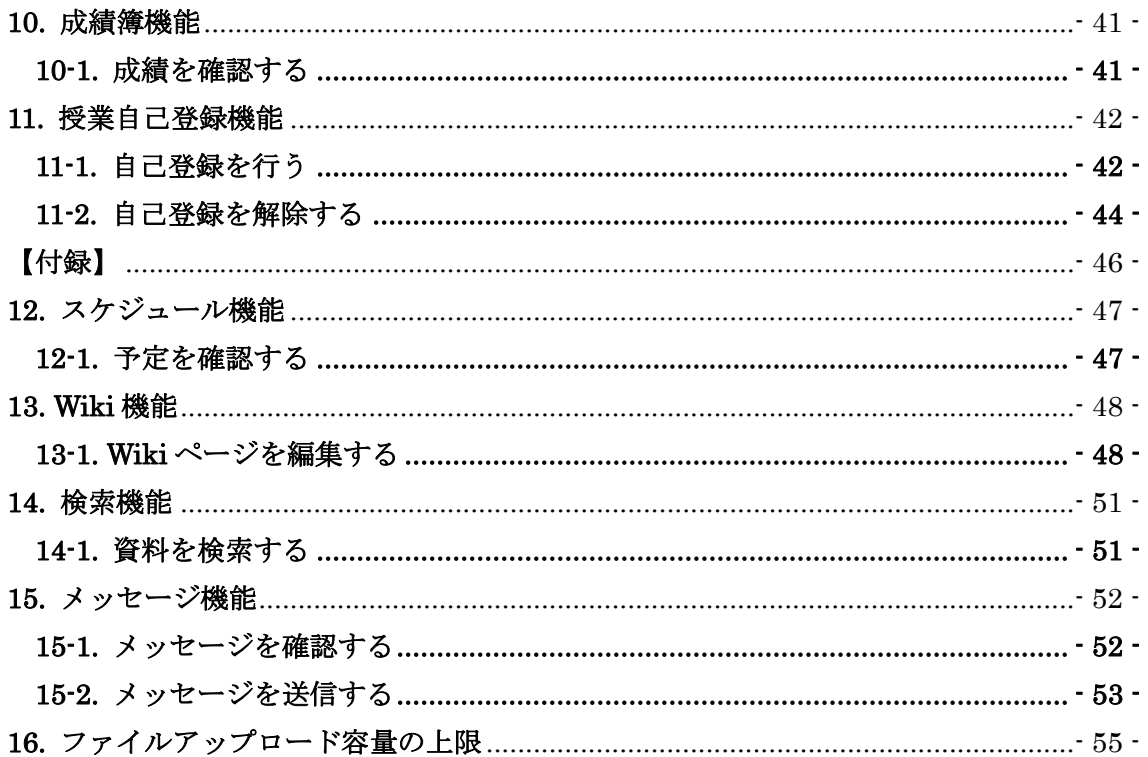

# 改定履歴

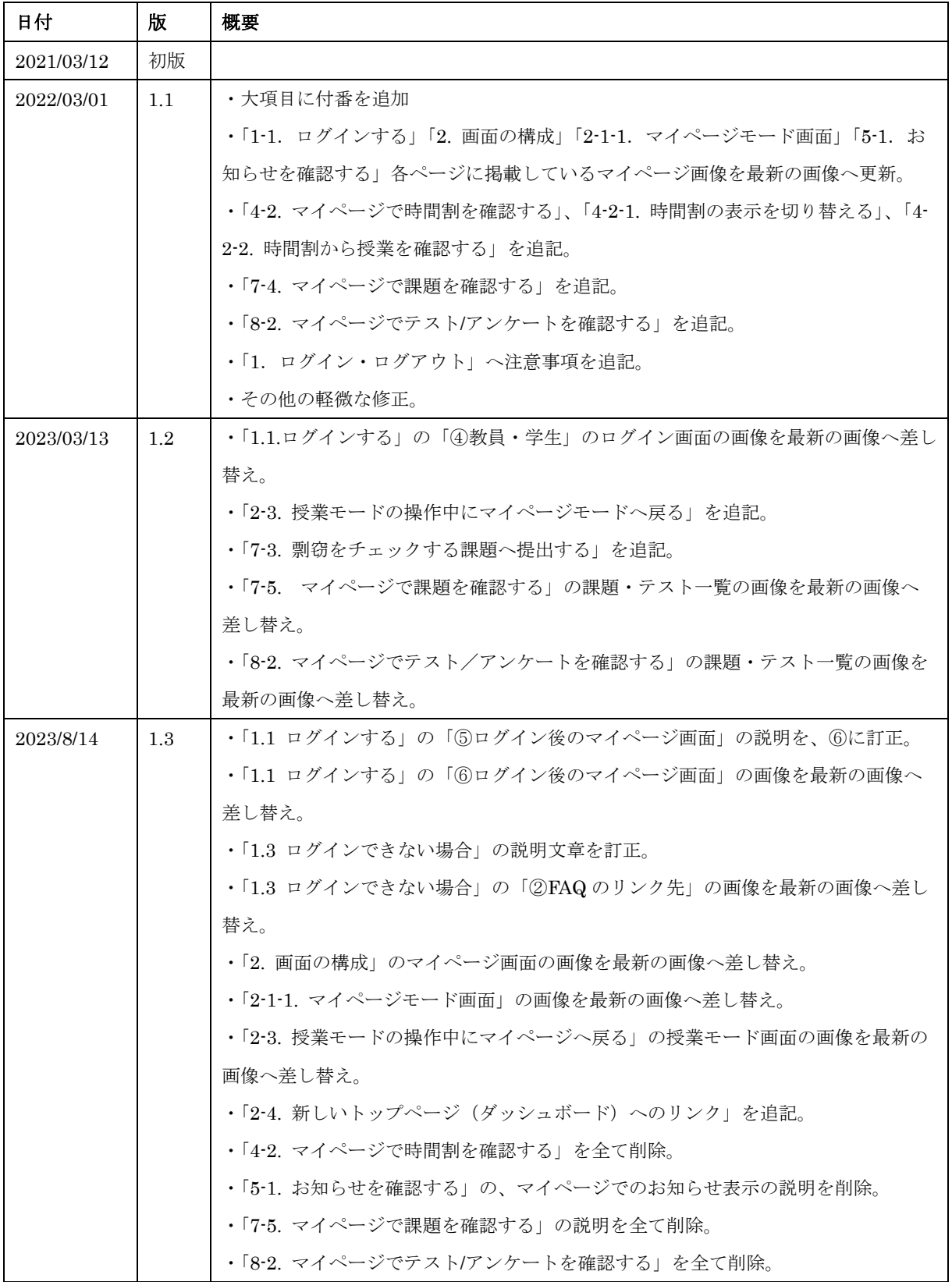

# 東京都立大学 e ラーニングシステム 受講者向け操作マニュアル

![](_page_4_Picture_60.jpeg)

# 1.ログイン・ログアウト

#### ■ 概要

kibaco は Edge などの Web ブラウザを使って利用します。

注意 InternetExplorer は利用できなくなりました。

注意 同時に複数の方法(PC とスマホ、複数のブラウザ、ブラウザの複数タブ など) でログインしないでください。

■ 手順

1-1.ログインする

![](_page_5_Picture_116.jpeg)

https://kibaco.tmu.ac.jp/

② 教員・学生は左側のリンクを、職員とローカル ID は右側のリンクをクリックしま す。

![](_page_6_Picture_1.jpeg)

- ③ 職員とローカル ID の場合、上の画面が表示されます。 ユーザ ID とパスワードを入力しログインをクリックします。 ログインが成功すると、マイページが表示されます。
- ④ 教員・学生の場合、新しいトップページのログイン画面が表示されますので、ログイ ンをしてください。新しいトップページの利用方法は、新しいトップページの操作マ ニュアルを参照ください。

# 1-2.ログアウトする

![](_page_7_Picture_2.jpeg)

- ① 画面右上のアイコンをクリックします。
- ② ログアウトをクリックします。

# 1-3.ログインできない場合

![](_page_8_Picture_53.jpeg)

① ログインに失敗した場合、ログインする前の画面に戻り、「ログインについて」のリン クをクリックします。

![](_page_8_Picture_54.jpeg)

② FAQ のページが表示されますので、参照の上ご対応ください。

# 2.画面の構成

### ■ 概要

基本的な画面の構成を説明します。

![](_page_9_Picture_64.jpeg)

① 授業選択領域 登録している授業を表示します。 ※前年度以前の授業ボタンは非表示になっています。

② 機能選択領域 各種機能へのリンクを表示します。

**ヒント** 画面下部にあるアイコン( <
)をクリックすると、この領域を狭くすることが出 来ます。

③ メ イ ン 領 域 選択した機能のコンテンツを表示します。

#### ■ 説明

#### 2-1.マイページモードと授業モード

授業選択領域にあるタブをクリックすることにより次のモードを選択できます。なお、マ イページモードと授業モードでは機能選択領域に表示される機能が異なります。

マイページモード:

 個人設定を行います。また、参加しているすべての授業について情報を表示します。 授業モード:

それぞれの授業に対する操作を行います。

![](_page_10_Picture_126.jpeg)

#### 2-1-1.マイページモード画面

New! マイページに表示されていた「時間割」「課題・テスト一覧」「授業関係のお知ら せ」は kibaco の新しいトップページに表示されています。新しいトップページへのリンク については「2-4.新しいトップページへのリンク」を参照してください。

#### 2-1-2.授業モード画面

![](_page_10_Figure_11.jpeg)

#### 2-2.リセットボタン

メイン領域に表示されている各機能のタイトルをクリックするとリセットすることが出 来ます。リセットボタンを利用することで、それぞれの機能のトップページを安全に表示す ることが出来ます。

![](_page_11_Picture_67.jpeg)

「リセットして(機能名)トップに戻る」のボタンでもリセットすることができます。

リセットボタンを押した場合は、行っていた作業内容が初期化されます。作業内容を保存 したい場合は「保存」ボタンや「更新」ボタンを押した後、各機能のトップページを表示す るよう、注意して下さい。

#### 注意 ブラウザの「戻る」ボタンとの違い

テスト等でのトラブルの恐れがあるので、ブラウザの「戻る」ボタンは使わないでくだ さい。

### 2-3.授業モードの操作中にマイページモードへ戻る

New! 授業モード、またはマイページモードで機能の画面操作中に画面左最上部の 「kibaco」のロゴをクリックすると、マイページのトップ画面へ戻ることができます。

![](_page_12_Picture_98.jpeg)

① kibaco のロゴをクリックすると、マイページのトップ画面へ切り替わります。 従来はスマートフォン画面でマイページに戻るには、右上の「授業」から下へスクロー ルして「マイページ」を選ぶ必要がありました。新機能として、従来のような操作を行 わなくとも「kibaco」のロゴをクリックするだけでマイページに戻れるようになりまし た。この機能は PC でも同じです。

#### 注意 課題やテストなどの入力をしている場合には必ず「保存」してください

kibaco のロゴをクリックしてマイページへ戻ると、その直前に入力していた内容は自動 的には保存されません。マイページへ戻る前に必ず入力中画面の「保存」ボタンを押し て、保存してから画面を切り替えてください。

### 2-4.新しいトップページへのリンク

New! 時間割表や、各種通知を表示する、新しいトップページへリンクします。

![](_page_13_Picture_3.jpeg)

① 「時間割」をクリックすると、kibaco の新しいトップページへリンクします。

注意 「1-1 ログインする」にて「教員・学生」でログインした場合は、新しいトップペー ジへリンクする際に再度ログインする必要はありませんが、「職員」でログインした場合に は、再度ログインする必要があります。

新しいトップページの利用方法は、新しいトップページの操作マニュアルを参照ください。

東京都立大学 e ラーニングシステム 受講者向け操作マニュアル

 $\bigcirc$ 

# 3.画面設定機能

### ■ 概要

画面設定では、授業ボタンの表示・非表示・並べ替えの設定が行えます。

### ■ 手順

3-1.表示されている授業ボタンを非表示にする

![](_page_14_Picture_92.jpeg)

⑤ ☆に設定した授業のタブが非表示になります。

3-2.非表示の授業ボタンを表示させる

![](_page_15_Picture_66.jpeg)

⑤ ★に設定した授業のタブが表示されます

### 3-3.表示されている授業ボタンの順番を並び替える

![](_page_16_Picture_84.jpeg)

- (1) 画面右上のアイコン ( ) をクリックします。
- ② お気に入りの編成をクリックします。

![](_page_16_Picture_85.jpeg)

3 順番を変更したい授業の右端にあるアイコン(=)をドラッグ(マウスボタンを押した ままに)します。

![](_page_16_Figure_7.jpeg)

④ 順番を入れ替えたいところまでドラッグ(マウスボタンを押したままに)しながら移動 します。

 $\mathbf{v}$ 

![](_page_17_Picture_68.jpeg)

⑧ 順番が入れ替わります。

注意 「お気に入りのバーに新しい授業を自動追加」を Off にすると、履修申請や自己登 録した授業がお気に入りに自動追加されません。もし履修している授業が見つからない場 合は、「マイページ」→「授業一覧」→「履修している授業」から探してください。

![](_page_17_Picture_4.jpeg)

# 4.授業情報機能

### ■ 概要

授業情報機能では、授業担当教員など、授業に関する情報を確認することができます。

#### ■ 手順

4-1.授業情報を確認する

![](_page_18_Picture_81.jpeg)

① 授業情報を確認したい授業ボタンをクリックします。

- ② 「授業情報」リンクをクリックします。
- ③ 授業情報が表示されます。

# 5.お知らせ機能

### ■ 概要

お知らせ機能では、授業担当教員が掲載した授業に関するお知らせを確認することがで きます。

## ■ 手順

5-1.お知らせを確認する

![](_page_19_Picture_96.jpeg)

- ① お知らせを確認したい授業ボタンをクリックします。
- ② 「お知らせ」リンクをクリックします。
- ③ お知らせ一覧が表示されるので、確認したいお知らせの件名をクリックします。

![](_page_19_Picture_97.jpeg)

④ お知らせの詳細が表示されます。

# 6.資料配布機能

## ■ 概要

資料配布機能では、授業担当教員がアップロードしたファイルをダウンロードし、授業に 活用することができます。

## ■ 手順

### 6-1.資料をダウンロードする

![](_page_20_Picture_86.jpeg)

- ① ダウンロードしたい資料がアップロードされている授業ボタンをクリックします。
- ② 「資料」リンクをクリックします。
- ③ ダウンロードしたいファイルをクリックすると、ダウンロードが開始します。

### 6-2.マイページの資料機能

マイページにも各授業と同様な資料機能があります。マイページの資料機能では、自分の 好きなようにファイルをアップロードすることができます。また、各授業ボタンの資料機能 にアップロードされているファイルを、マイページの資料機能へコピーすることもできま す。

マイページの資料機能にアップロードされたファイルは、ご自身しか閲覧できません。

### 6-2-1.ファイルをアップロードする

![](_page_21_Picture_95.jpeg)

① マイページの「資料」リンクをクリックします。

② フォルダアイコン (●もしくは□) が表示されている行の「アクション」をクリック します。

![](_page_21_Picture_8.jpeg)

③ メニューが表示されるので、「ファイルをアップロード」をクリックします。

![](_page_22_Picture_57.jpeg)

④ 点線の枠内を押します。

![](_page_22_Picture_58.jpeg)

- ⑤ ポップアップ画面が表示されるので、アップロードしたいファイルを選択します。 注意 利用されているブラウザが Edge 以外の場合、画像とは異なるポップアップが 表示されます。
- ⑥ 「開く」ボタンを押します。

![](_page_23_Picture_46.jpeg)

ヒント 複数のファイルを一度にアップロードする場合は、点線の枠内をクリックし、 ④~⑥を繰り返します。

⑦ 「続ける」ボタンを押します。

![](_page_23_Picture_47.jpeg)

⑧ ファイルがアップロードされます。

 $\sqrt{x}$ 

列を表示▼

サイズ

5.2 MB

![](_page_24_Picture_105.jpeg)

アクセス

[アクションマ] 授業全体

アクションャ

作成者

山田太郎

最終修正日

2021/01/07 10:02

# 6-2-2.登録している授業のファイルをマイページの資料機能へコピーする

![](_page_24_Picture_106.jpeg)

①

<u>すべての授業ファイル</u>▼ / マイページ

 $\leq$   $\Box$  21 $N_A$ 

▶マイページ □ 四マイページ用資料.docx

▶他の授業から資料をコピー

移動 コピー 削除 表示 非表示

![](_page_24_Picture_107.jpeg)

② コピーしたい資料が保存されている授業のフォルダアイコンをクリックします。 注意 フォルダアイコンのみをクリックしてください。

![](_page_25_Picture_48.jpeg)

③ コピーしたいファイルにチェックします。

④ 「コピー」をクリックします。

![](_page_25_Picture_49.jpeg)

⑤ コピー先の「ペースト」をクリックします。

![](_page_26_Picture_57.jpeg)

⑥ ファイルがマイページの資料機能へコピーされます。

# 6-3.容量を確認する

![](_page_26_Picture_58.jpeg)

① 資料をアップロードできる容量には制限があります。現在どれくらいの容量を使用し

ているか確認するには「クォータを確認」をクリックします。

② 最大容量(クォータ)、使用率、使用量が確認できます。

# 7.課題機能

### ■ 概要

課題機能では、授業担当教員が出題した課題に対するレポート提出を行います。

#### ■ 手順

7-1.課題レポートを提出する

![](_page_27_Picture_98.jpeg)

- ① 提出したい課題のある授業ボタンをクリックします。
- ② 「課題」リンクをクリックします。
- ③ 提出したい課題のタイトルをクリックします。

![](_page_27_Picture_99.jpeg)

④ 提出文を入力します。

注意 ファイルをアップロードする課題もあります。

### 東京都立大学 e ラーニングシステム 受講者向け操作マニュアル

![](_page_28_Picture_47.jpeg)

⑤ 「提出」ボタンを押します。

注意 次の⑥も実施しないと提出したことにはならないので注意してください。

![](_page_28_Picture_48.jpeg)

⑥ 内容を確認し問題なければ「提出」ボタンを押します。

![](_page_28_Picture_49.jpeg)

⑦ 課題レポートが提出され、提出確認のメールが大学のメールアドレス宛に届きます。

7-2.課題レポートの提出時に同名の添付ファイルを上書きする

![](_page_29_Figure_2.jpeg)

- ① 「7-1.課題レポートを提出する」の手順に従い、課題提出画面を表示します。
- ② 添付ファイル一覧に表示されている添付ファイルと同名のファイルを登録します。 今回選択したファイルについては、ファイル名の右側に「(提出用選択済)」と描かれた マークが表示されます。
- ③ 「提出・出し直し」ボタンを押します。「プレビュー」を押した場合は⑤に進みます。

![](_page_29_Picture_79.jpeg)

④ 「提出」ボタンを押します

![](_page_30_Picture_45.jpeg)

⑤ 「続ける」または「キャンセル」ボタンを押します

⑥ 手順⑤にて「キャンセル」ボタンを押した場合、同名の添付ファイル上書きをせずに編 集画面に戻ります。

![](_page_30_Picture_46.jpeg)

⑦ 手順③にて「プレビュー」ボタンを押し、かつ手順⑤にて「続ける」ボタンを押した場

合、同名の添付ファイルを上書きして、プレビュー画面を表示します。

![](_page_31_Picture_34.jpeg)

⑧ 手順③にて「提出・出し直し」ボタンを押し、かつ手順⑤にて「続ける」ボタンを押し た場合、同名の添付ファイルを上書きして課題レポートが提出され、提出確認のメールが大 学のメールアドレス宛に届きます。

### 7-3.剽窃をチェックする課題へ提出する

New! 教員が剽窃検出ソフト(Turnitin)を利用するよう設定した課題は、自動的に提出物 の類似性がチェックされます。また、教員の設定によっては提出物の類似性チェックの結果 レポートを参照することが可能です。

![](_page_32_Picture_130.jpeg)

① 提出可能なファイル形式は以下になります。

PDF (.pdf), Word 97-2003 (.doc), PowerPoint (.pps, .ppsx, .ppt, .pptx), Excel (.xls, .xlsx), Word 2007+ (.docx), PostScript (.ps), rich text (.rtf), HTML (.htm, .html), WordPerfect (.wpd), OpenOffice (.odt), plain text (.txt)

※20 単語以上の文章が記入されていること。

② 「エンドユーザーライセンス合意書」をクリックします。

 新しいタブで「Turnitin エンドユーザーライセンス契約」が表示されますので、内容を 確認して「エンドユーザーライセンス合意書を読んで、それに同意します」にチェック を入れます。チェックを入れないと提出できません。

Eント Turnitin のライセンス契約に変更が無ければ、一度同意すれば再度表示され ません。

③ 課題レポートのファイルをアップロードします。 続けて「7-1.課題レポートを提出する」の⑤~⑦の手順に従い提出します。

![](_page_32_Picture_131.jpeg)

④ 受講生が類似性レポートを参照できるよう教員が設定した場合には、旗印をクリック すれば、類似性レポートを参照することができます。

# 7-4.課題を相互評価する

教員の指示により課題を受講生同士で評価する場合もあります。

![](_page_33_Picture_75.jpeg)

① 「受講生は相互に評価します」の下にある「受講者」と表示されているリンクをクリッ クします。

注意 自分の課題を提出しないと相互評価を行う事はできません。教員の指示により受講 者が複数の場合もあります。

![](_page_33_Picture_76.jpeg)

② 教員からの評価に関する指示の概要です。

③ あなた以外の受講生の提出内容です。添付ファイルが付いている場合もあります。

④ 提出内容に対する点数を入力します。

![](_page_34_Picture_60.jpeg)

⑤ コメントを記入できます。

注意 教員の指示により匿名となっている場合があります。氏名などを記入しないでくだ さい。また、この内容を提出者が閲覧できる場合もありますので誹謗中傷はお避け下さい。 ⑥ 「提出」をクリックします。

注意 提出後に修正することはできないので中断する場合は保存をクリックしてください。

![](_page_34_Picture_61.jpeg)

⑦ 送信済みとなります。

注意 受講者が複数表示される場合はこの画面ではなく②の画面が続けて表示されます。

# 8.テスト/アンケート機能

#### ■ 概要

テスト/アンケート機能では、授業担当教員が作成したテスト/アンケートの回答を行いま す。

#### ■ 手順

#### 8-1.テスト/アンケートを回答する

![](_page_35_Picture_123.jpeg)

- ① 回答したいテストのある授業ボタンをクリックします。
- ② 「テスト/アンケート」リンクをクリックします。
- ③ テスト一覧が表示されるので、回答したいテストのタイトルをクリックします。

注意 制限時間に利用不可と表示されることがありますが、これは制限時間がない事を 意味しています。

![](_page_35_Picture_124.jpeg)

④ 「テストを開始」ボタンを押します。

注意 テスト回答時は、絶対に複数タブや複数端末で kibaco を利用しないでください。 注意 制限時間がある場合、「テストを開始」ボタンを押した時点から制限時間までの間 しかテストを受けることはできません。

![](_page_36_Picture_78.jpeg)

- ⑤ 問題に回答します。
- ⑥ 「次」ボタンを押し、1 問ずつ回答していきます。

注意 「次」ボタンが表示されず、代わりに全ての問題が一画面で表示される場合もあ ります。その場合は、画面をスクロールして 1 問ずつ回答していきます。

![](_page_36_Picture_79.jpeg)

⑦ 問題に回答し終えたら、最後の問題の画面にある「提出」ボタンを押します。 注意 途中で回答をやめて他の作業を行いたい場合は、「保存」または「終了」ボタン を押します。後で回答し直すときに、保存した回答途中の内容から続けることができま す。ただし、最終的に「提出」ボタンを押さないと採点されませんので、ご注意くださ い。制限時間があるテストの場合は、保存しても時間は経過します。自動的に提出扱い となり、白紙回答となる場合もあります。

![](_page_37_Picture_51.jpeg)

⑧ 提出確認画面へ移動するので、再度「提出」ボタンを押します。

![](_page_37_Picture_52.jpeg)

⑨ テストが提出されます。「続ける」を押します。

![](_page_37_Picture_53.jpeg)

⑩ 提出すると提出済みテストの一覧に表示されます。

# 9.掲示板機能

■ 概要

掲示板機能では、授業担当教員が設定したトピックについて、他の受講生と自由に議論で きます。

### ■ 手順

9-1.投稿する

![](_page_38_Picture_91.jpeg)

- ① 投稿したい掲示板のある授業ボタンをクリックします。
- ② 「掲示板」リンクをクリックします。
- ③ 投稿したいトピックをクリックします。

![](_page_38_Picture_92.jpeg)

④ 「新しいスレッドを投稿」リンクをクリックします。

東京都立大学 e ラーニングシステム 受講者向け操作マニュアル

![](_page_39_Picture_74.jpeg)

⑤ 投稿するメッセージのタイトルを入力します。

![](_page_39_Picture_75.jpeg)

- ⑥ メッセージを入力します。
- ⑦ 「メッセージを投稿」ボタンを押します。

![](_page_39_Figure_6.jpeg)

⑧ メッセージが投稿されます。

# 10.成績簿機能

# ■ 概要

成績簿機能では、授業担当教員が付けた授業の成績を確認することができます。

### ■ 手順

10-1.成績を確認する

![](_page_40_Picture_139.jpeg)

① 成績を確認したい授業ボタンをクリックします。

② 「成績簿」リンクをクリックします。

③ 成績が表示されます。

注意 授業担当教員が成績を受講生に表示するよう設定していない場合は、表示されま せん。

# 11.授業自己登録機能

#### ■ 概要

正式に履修登録していない授業についても、参加登録することができます。 授業担当教員が自己登録を許可していない場合は利用できません。

注意 自己登録は、正式な履修登録ではありません。正式な履修登録は、事務情報システ ムにて行ってください。

## ■ 手順

11-1.自己登録を行う

![](_page_41_Picture_92.jpeg)

① マイページタブをクリックします。

② 「授業一覧」リンクをクリックします。

③ 「授業自己登録」リンクをクリックします。

![](_page_42_Picture_85.jpeg)

- ④ 授業コード、授業名称、または所属・説明を入力して、その隣にある「検索」ボタンを 押します。
- ⑤ 自己登録が許可されている授業が表示されます。自己登録したい授業のチェックボッ クスにチェックを入れます。
- ⑥ 「登録」ボタンを押します。

![](_page_42_Picture_86.jpeg)

⑦ 「以下の授業に登録しました.」と表示されます。

⑧ 自己登録を行った授業がタブとして表示されます。 自己登録を行った授業でも、正式に履修登録している授業と同様、資料のダウンロード や課題レポートの提出等ができます。

# 11-2.自己登録を解除する

![](_page_43_Picture_80.jpeg)

① マイページタブをクリックします。

② 「授業一覧」リンクをクリックします。

③ 「履修している授業」から、登録解除する科目の左側にある「解除」のチェックボック スをチェックします。一度に複数の科目をチェックすることができます

④「参加解除」ボタンをクリックします。

![](_page_43_Picture_81.jpeg)

⑤「授業の参加を解除してもよろしいですか?」の下の科目が解除したい科目であることを 確認して、「参加解除」ボタンをクリックします。

![](_page_44_Picture_38.jpeg)

⑥解除が終わると「授業の参加を解除しました。」と表示されて完了です。 ⑦授業ボタンに登録解除された授業が表示されなくなります。

# 【付録】

以降のページでは、授業担当教員が設定した場合にのみ利用できる追加機能を説明しま す。

# 12.スケジュール機能

#### ■ 概要

スケジュール機能では、授業担当教員が登録した授業の予定などを確認することができ ます。

授業担当教員がこの機能を授業ボタンに追加していない場合は利用できません。

### ■ 手順

12-1.予定を確認する

![](_page_46_Picture_104.jpeg)

- ① 予定を確認したい授業ボタンをクリックします。
- ② 「スケジュール」リンクをクリックします。
- ③ 授業担当教員が登録した予定が表示されます。
- ④ 予定の詳細を確認する場合は、予定のタイトルをクリックします。

![](_page_46_Picture_105.jpeg)

⑤ 予定の詳細が表示されます。

# 13.Wiki 機能

#### ■ 概要

Wiki 機能では、授業担当教員が作成した Wiki ページを複数の受講生で編集することに より協調学習を行うことができます。

授業担当教員がこの機能を授業ボタンに追加していない場合や、受講生に編集を許可し ていない場合は、利用したり編集したりすることはできません。

### ■ 手順

# 13-1.Wiki ページを編集する

![](_page_47_Picture_107.jpeg)

- ① Wiki 機能を利用したい授業ボタンをクリックします。
- ② 「Wiki」リンクをクリックします。
- ③ 「編集」リンクをクリックします。
	- ヒント 「編集」リンクがない場合は権限がありません。

![](_page_48_Picture_48.jpeg)

④ 赤枠内のテキストボックスを編集します。 画面右には書式付けのヒントが表示されます。また、画面右下部の「Wiki 書式付けに 関する詳細ヒント」リンクをクリックすると、より詳細なヒントが表示されます。

![](_page_48_Picture_49.jpeg)

⑤ 編集し終えたら、「保存」ボタンを押します。

![](_page_49_Picture_32.jpeg)

⑥ Wiki ページが編集した内容に変更されます。

# 14.検索機能

### ■ 概要

検索機能は、資料機能にアップロードされているファイルを検索する機能です。 授業担当教員がこの機能を授業ボタンに追加していない場合は利用できません。

### ■ 手順

14-1.資料を検索する

![](_page_50_Figure_6.jpeg)

- ① 検索機能を利用したい授業ボタンをクリックします。
- ② 「検索」リンクをクリックします。
- ③ キーワードを入力し、検索範囲を選択したら、「検索」ボタンを押します。

注意 検索機能が追加されている授業しか検索対象とならないのでご注意下さい。

![](_page_50_Picture_115.jpeg)

④ 検索結果が表示されます。

# 15.メッセージ機能

#### ■ 概要

メッセージ機能では、宛先を選択してメッセージを送信することができます。 授業担当教員がこの機能を授業ボタンに追加していない場合は利用できません。

#### ■ 手順

15-1.メッセージを確認する

![](_page_51_Picture_6.jpeg)

- ① メッセージを確認したい授業ボタンをクリックします。
- ② 「メッセージ」リンクをクリックします。
- ③ 「受信」フォルダをクリックします。

![](_page_51_Picture_107.jpeg)

④ メッセージの一覧が表示されるので、確認したいメッセージの件名をクリックします。

![](_page_52_Picture_73.jpeg)

⑤ メッセージの詳細が表示されます。

# 15-2.メッセージを送信する

![](_page_52_Picture_74.jpeg)

① 「メッセージを作成」リンクをクリックします。

![](_page_52_Picture_75.jpeg)

② 宛先を選択します。

ヒント 複数の宛先を選択したい場合は、リストから再度選択してください。

③ 件名を入力します。

![](_page_53_Picture_69.jpeg)

- ④ 本文を入力します。
- ⑤ 「送信」ボタンを押します。

![](_page_53_Picture_70.jpeg)

⑥ 宛先に選択したユーザにメッセージが送信され、「送信済み」フォルダにメッセージが 保存されます。

New! 受信者のメールアドレスへのコピー送信、ならびに受信したメールのメールアドレ スへの自動転送については新しいトップページの設定となります。kibaco の新しいトップ ページへのリンクについては「2-4.新しいトップページへのリンク」を参照してください。

# 16.ファイルアップロード容量の上限

ファイルサイズ 150MB が上限です。

ただしテスト/アンケートの「ファイルアップロード」の設問は、ファイルサイズ 50MB が 上限です。